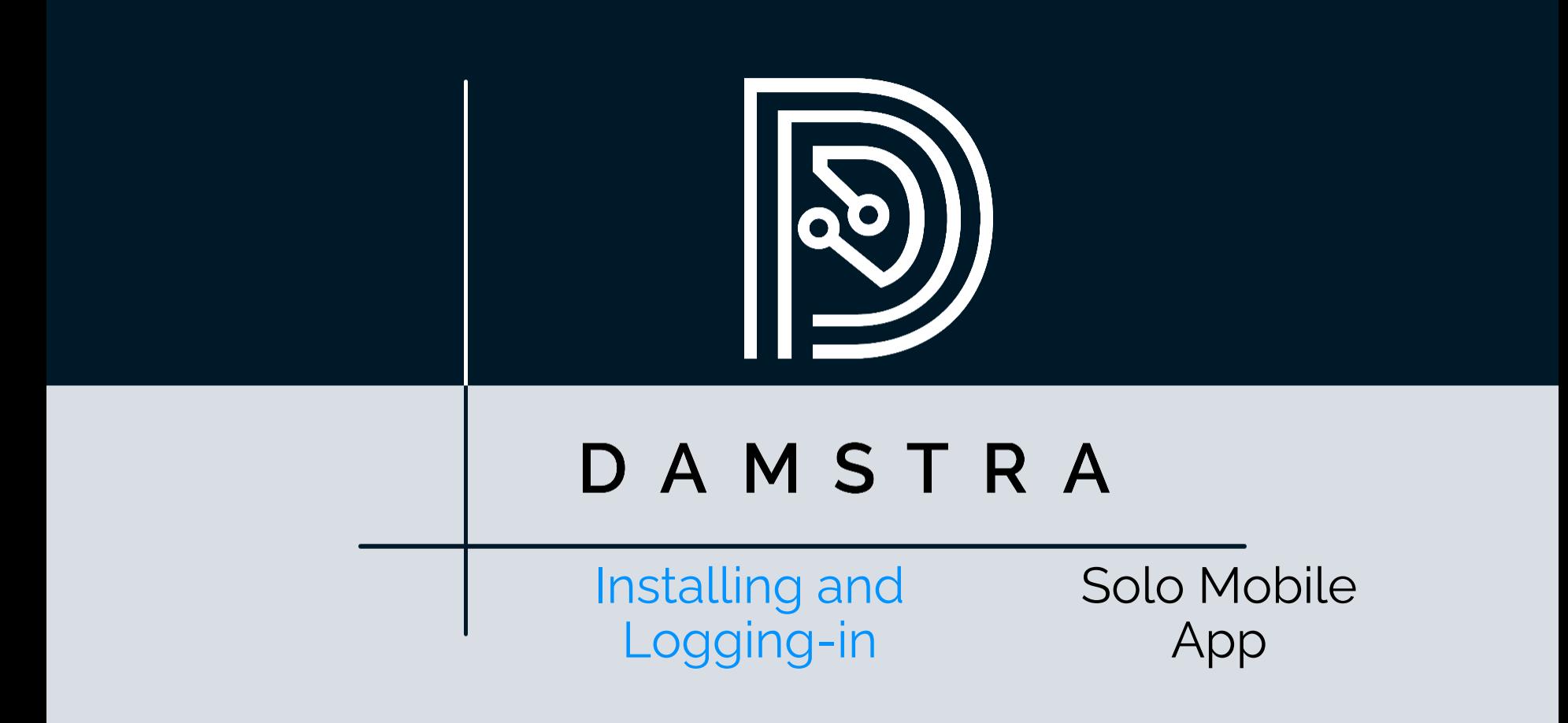

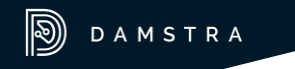

### [DISCLAIMER]

This presentation document has been prepared by Damstra Technology Limited ("Damstra") and is intended for off line demonstration, presentation and educational purposes.

The information is not version controlled and as such is subject to change without notice.

Damstra does not accept any responsibility or obligation to inform users of this presentation of such changes.

This includes any copies of this presentation taken and modified outside of the Damstra domain.

## Solo Mobile – Install / Login Introduction

The Solo Mobile App allows you and your Organisation to stay in touch as you go about your daily tasks, so that you can remain safe and accounted for.

This guide shows how to download and install the app itself, and how to log in for the first time.

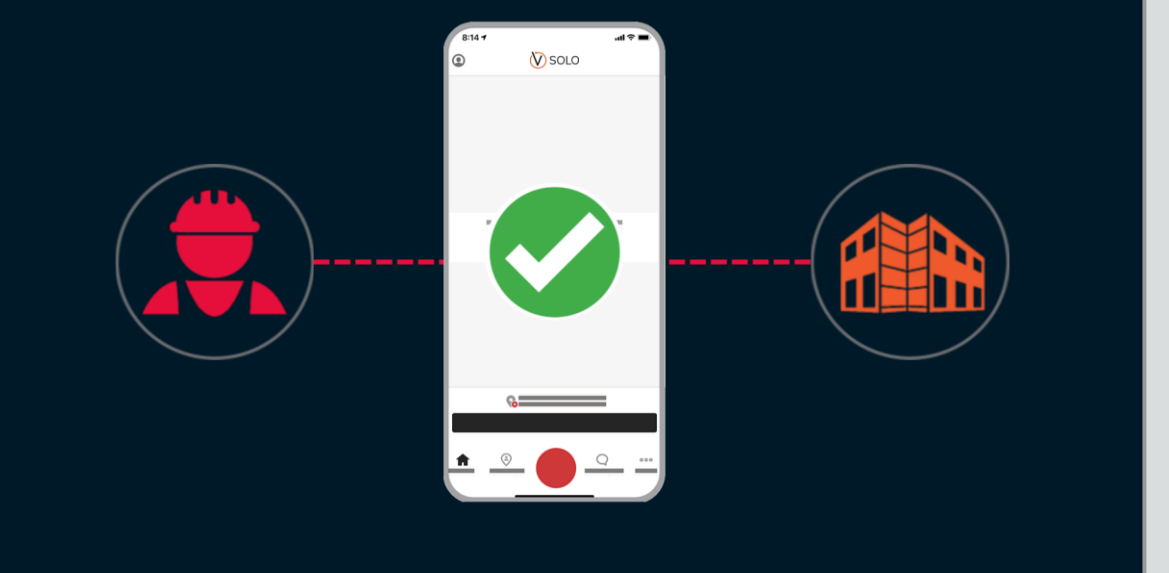

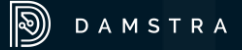

## Solo Mobile - Install / Login Installing the App

**Download** the Solo Mobile app for your device from the relevant store for your device.

For Apple (iOS) devices, **open** the *App Store* and **search** for *Vault Solo*

**Tap** *Get* and enter your Apple password. The app will install to your device

For Android devices, **open** the *Google Play Store* and **search** for *Vault Solo*

**Tap** *Install* and the app will install to your device.

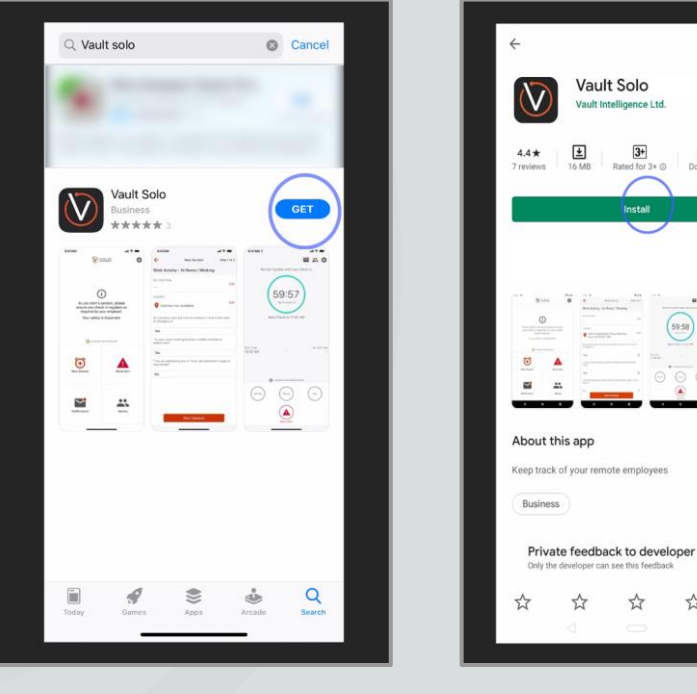

Apple iOS (iPhone)

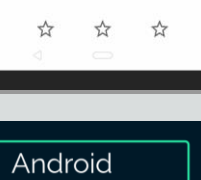

 $\alpha$ 

 $500+$ 

 $8.00$ 

☆

Rated for 3+ (0) Install

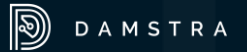

## Solo Mobile - Install / Login Initial Launch

On launching the app for the first time, you'll be prompted to allow or agree to Solo's Data collection, use and sharing policy, as well as permit the app to send notifications, and access your location and physical activity information.

These prompts may differ depending on the version of iOS or Android you are running, but you should **allow** all of them in order to give Solo access to the data it needs to keep you safe and informed.

In particular, you'll need to ensure that Solo is always able to access your location.

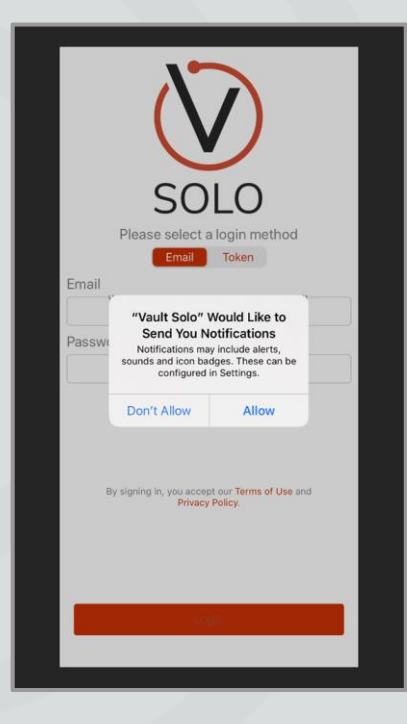

 $\mathbb{D}$ DAMSTRA

#### Logging in to Vault Solo requires either a username and password or a token. Your Systems Administrator will have supplied one of these to you. If not, contact them for assistance before continuing.

To use the username and password method, ensure that the login method highlighted is *Email*. If this is not highlighted, **tap** it to select.

**Enter** your *email address* and *password*  via the device keyboard, then **tap** *Login.*

# Solo Mobile - Install / Login Login via Username

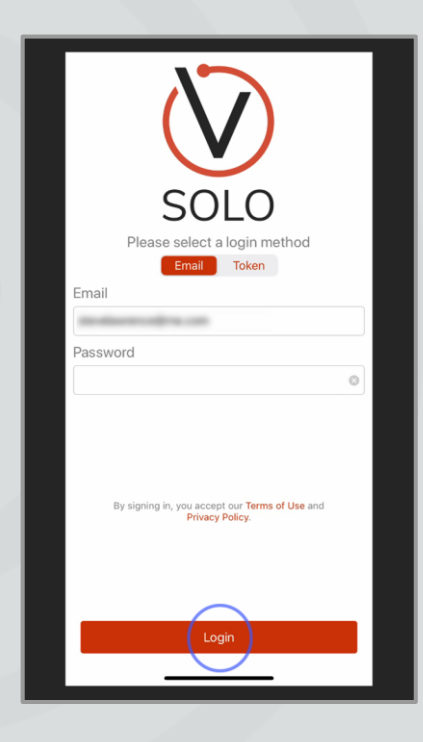

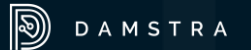

### To log in via the token method, ensure that the method highlighted is Token. If this is not highlighted, **tap** it.

**Tap** the *Last Name* field and enter it via the device keyboard.

**Tap** the *Token* field and enter the token that you have received via the device keyboard.

**Tap** *Login* to complete logging in to Vault Solo.

# Solo Mobile - Install / Login Login via Token

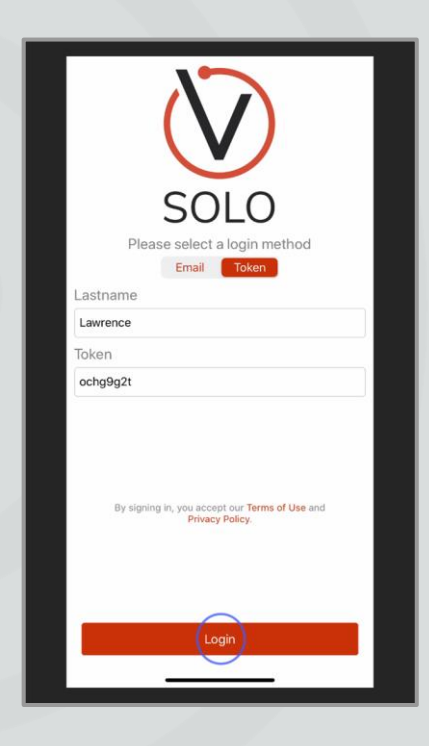

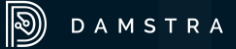

After logging in via either method, the 2- Factor Authentication process will now begin.

You will receive a text message containing a 6-digit code.

**Enter** this code and **tap** *Verify.*

The Solo Mobile app landing page will display. You are now logged-in to Solo Mobile and can begin using it.

## Solo Mobile - Install / Login 2-Factor Authentication

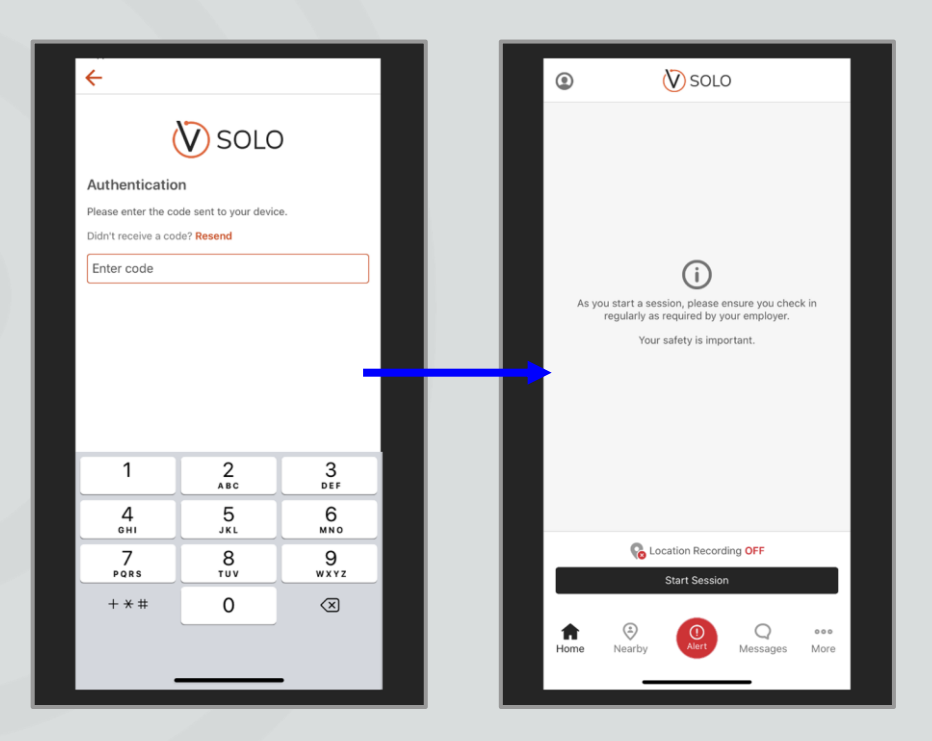

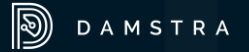

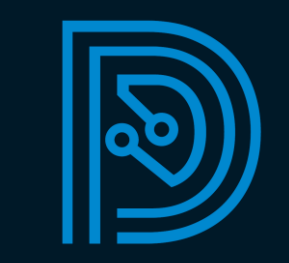